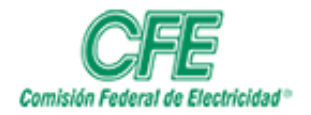

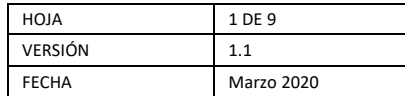

# Guía de Videoconferencia

# 1. INTRODUCCIÓN

El aplicativo institucional de videoconferencia le permite integrar su dispositivo con el entorno de comunicaciones de videoconferencia interactiva de la CFE, así como compartir contenido desde su equipo de cómputo.

### 2. OBJETIVO

Describir los pasos a seguir para hacer uso de la aplicación institucional de videoconferencia interactiva en un equipo de cómputo dentro de la red de Comisión Federal de Electricidad.

### 3. ALCANCE

Empleados de Comisión Federal de Electricidad que cuenten con cuenta de Videoconferencia y acceso a la red de Comisión Federal de Electricidad.

### 4. PROCEDIMIENTOS

Si utilizas el sistema de videoconferencia fuera de la Red de la Comisión Federal de Electricidad deberás contar con el cliente de VPN y conectarlo antes de usar el servicio de Videoconferencia.

## 4.1 Instalación de Aplicación.

### **1.- DAR DOBLE CLIK SOBRE EL ICONO.**

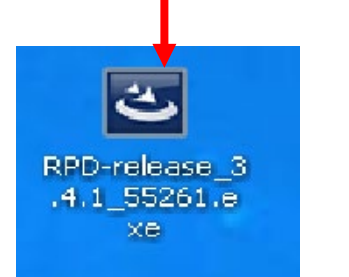

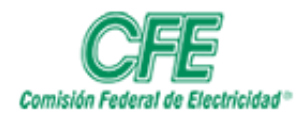

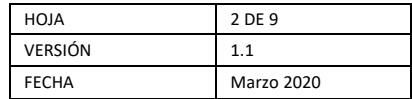

### **2.- DAR CLIK EN EJECUTAR.**

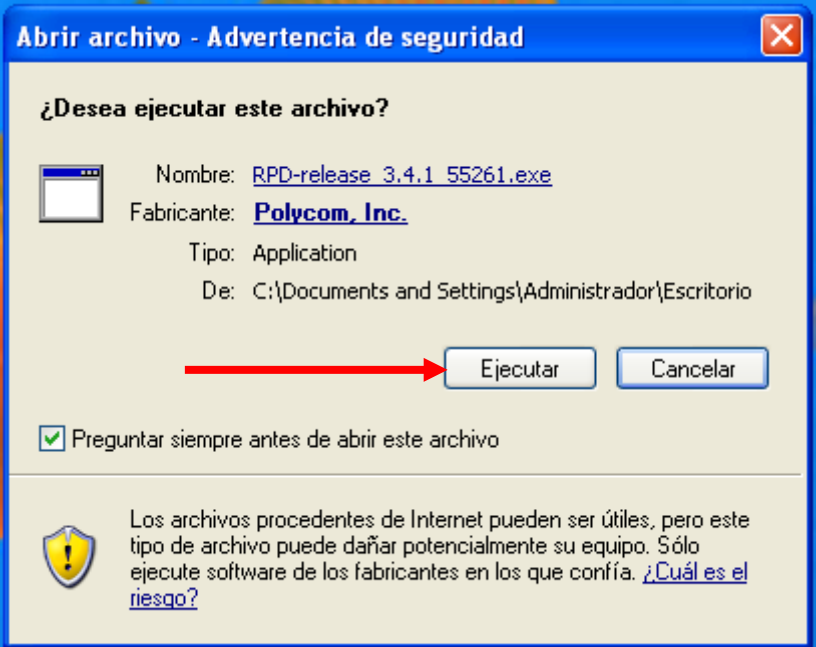

### **3.- SELECCIONAR EL IDIOMA DESEADO.**

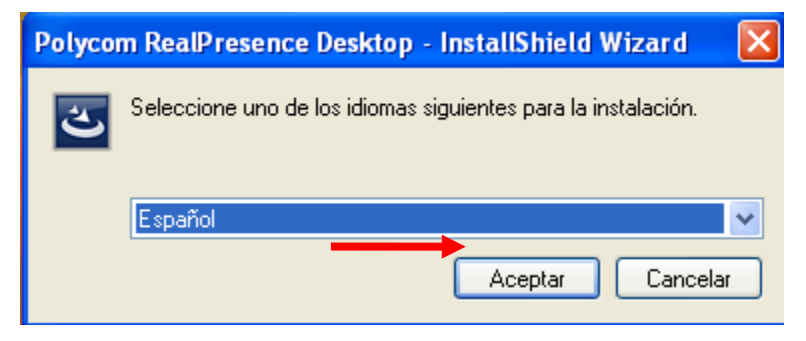

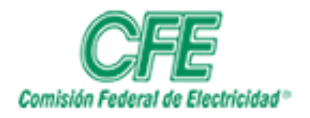

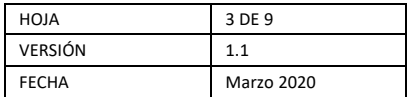

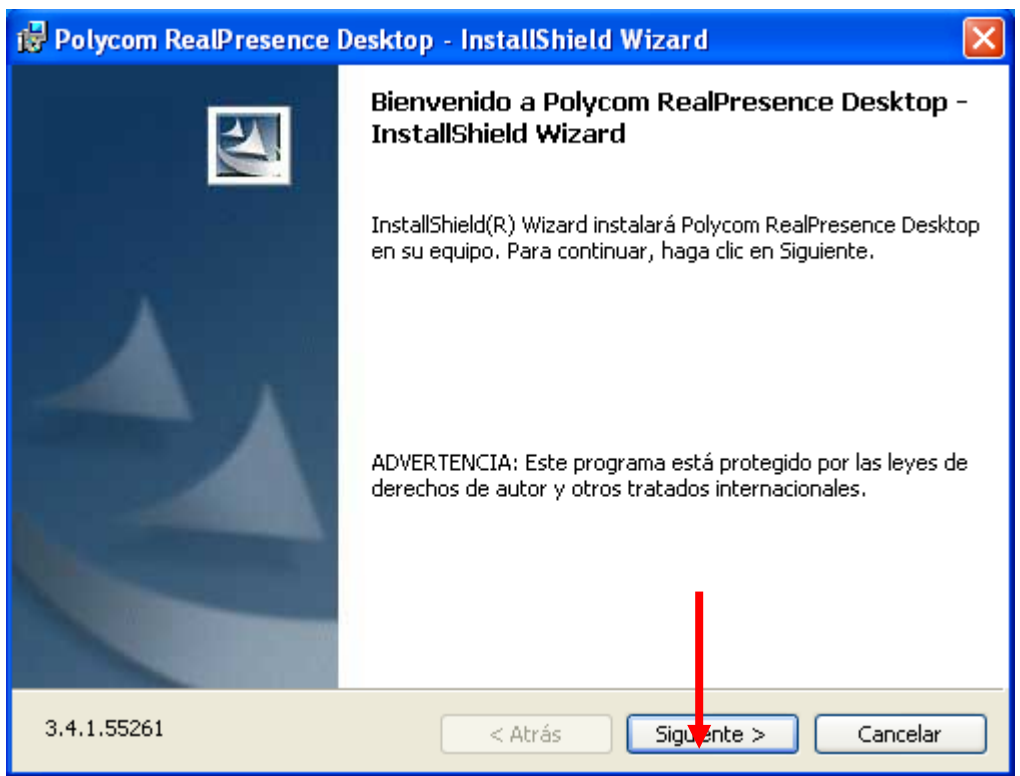

# **5.- ACEPTAR LOS TÉRMINOS.**

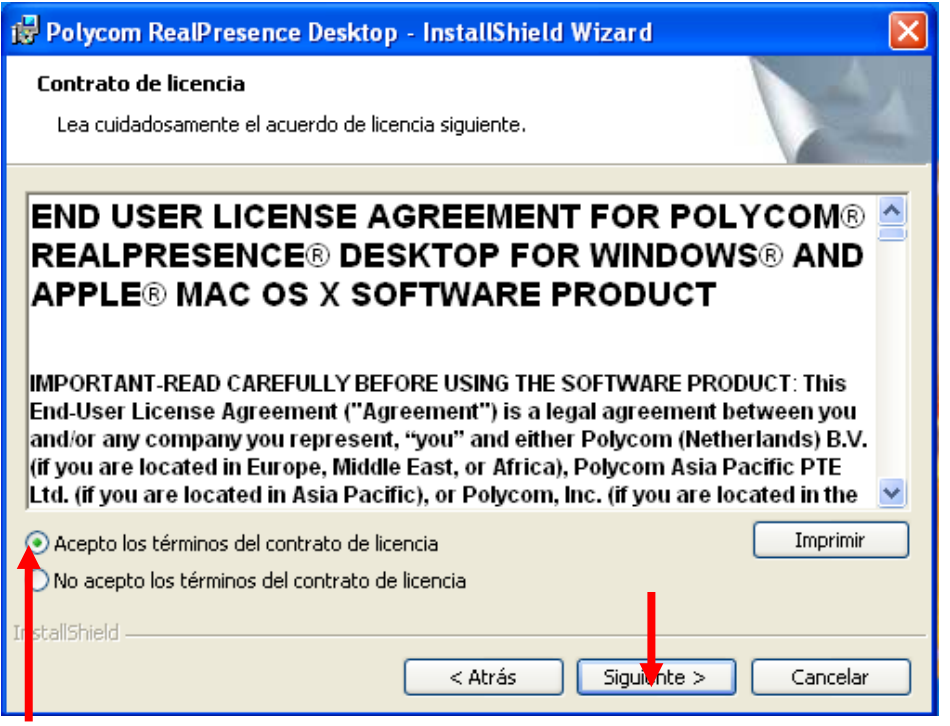

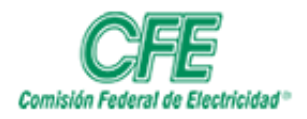

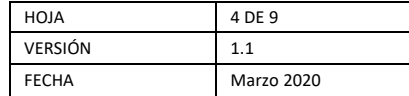

#### **6.- SELECCIONAR LA CARPETA DONDE SE INSTALARÁ EL SOFTWARE. SE PUEDE ESCOGER O POR DEFAULT.**

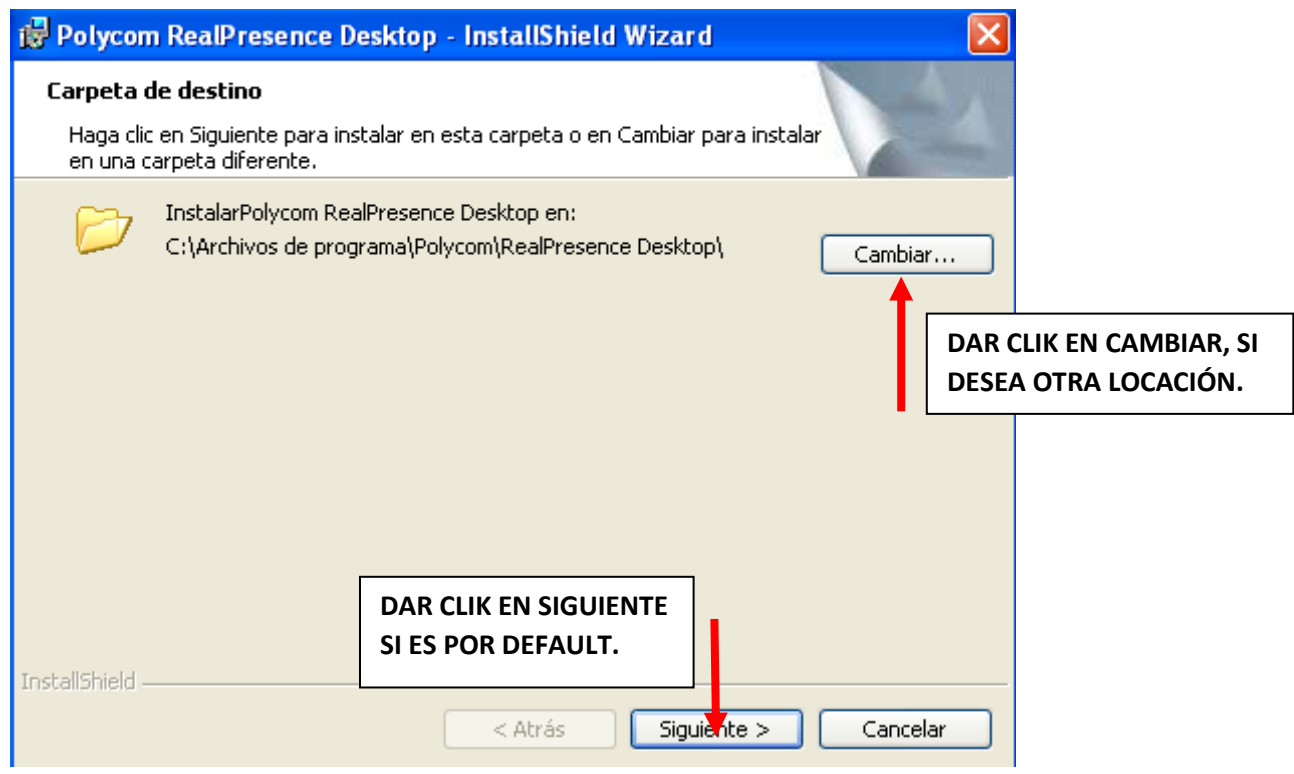

### **7.- DAR CLIK EN INSTALAR.**

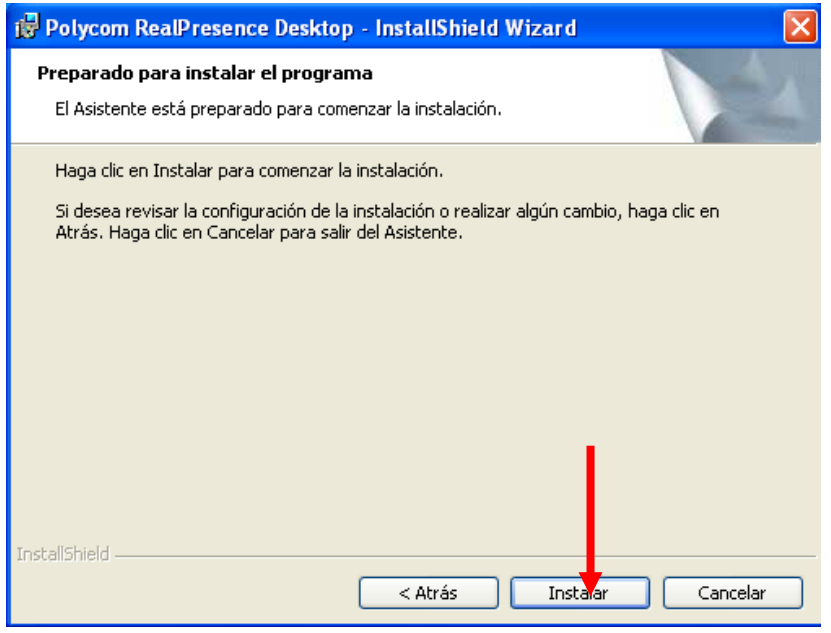

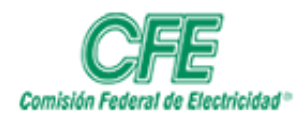

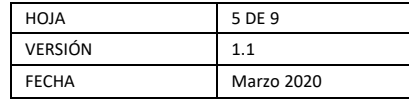

### **8.- ESPERAR Y DAR CLIK EN FINALIZAR**

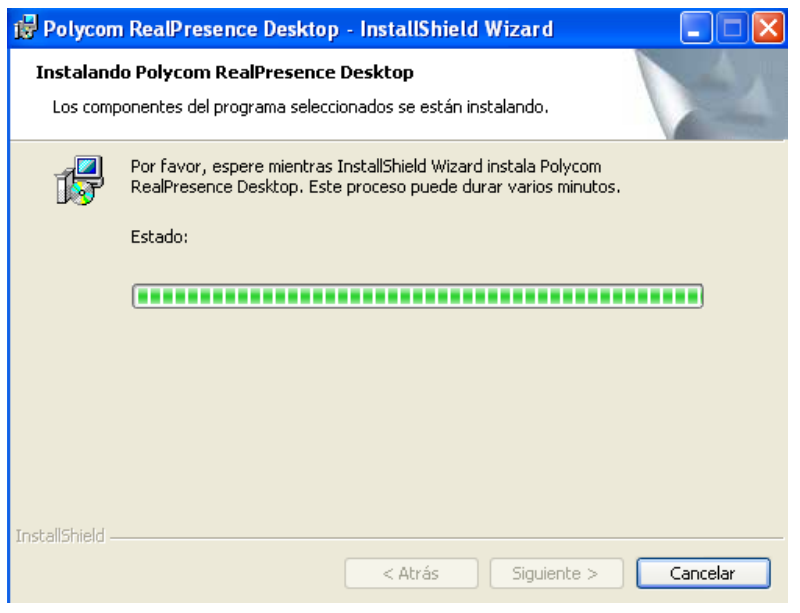

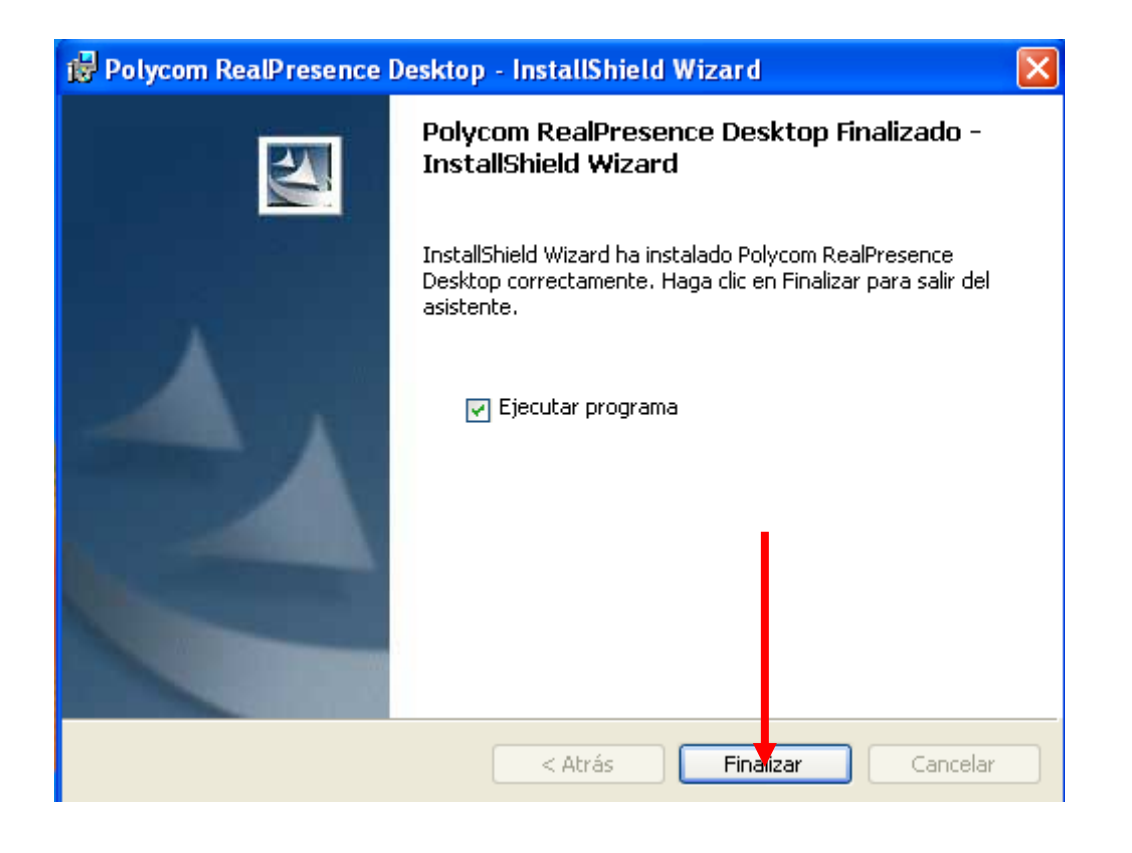

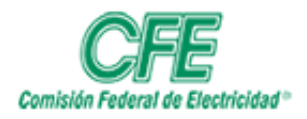

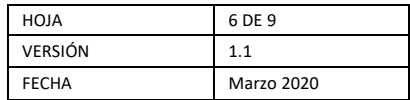

### **9.- APARECERÁ UNA IMAGEN IGUAL A LA MOSTRADA ABAJO**

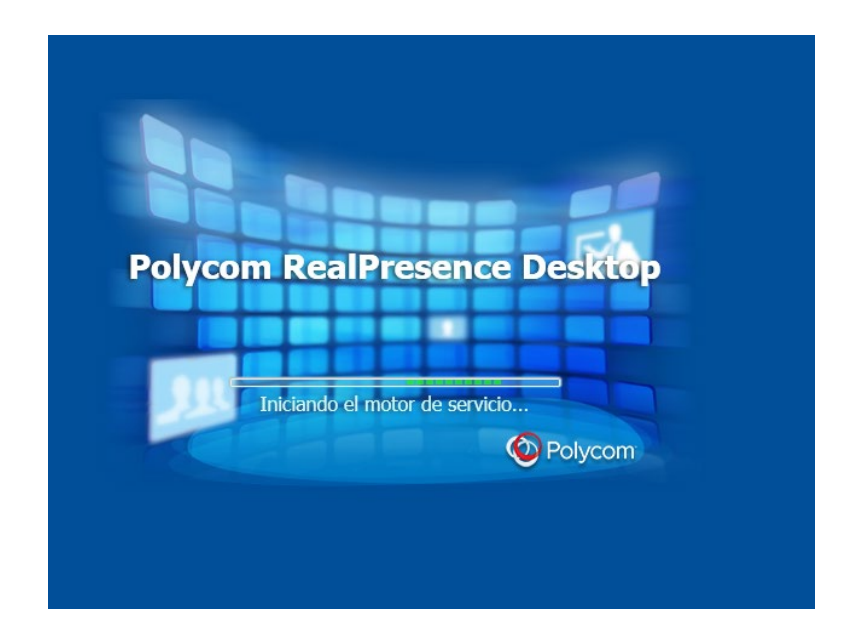

# **10.- UNA VEZ ABIERTA LA APLICACIÓN, DEBERÁ DAR CLIK EN EL RECUADRO DE** *"INICIO DE SESIÓN EMPRESARIAL"*

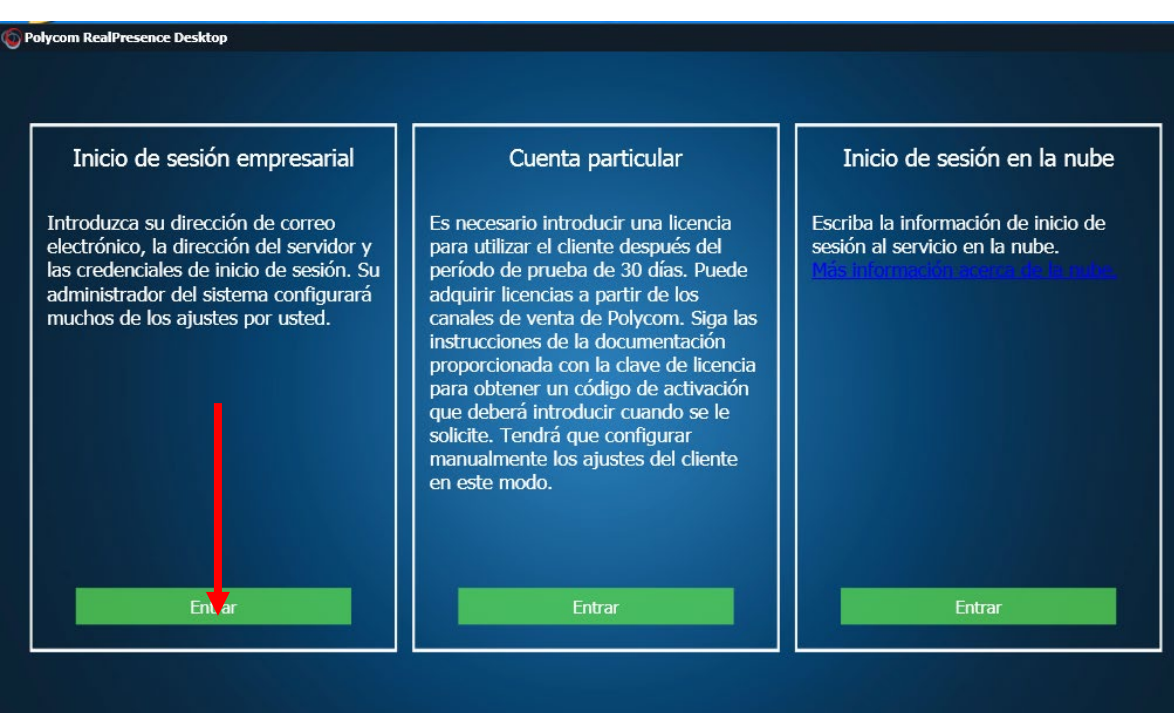

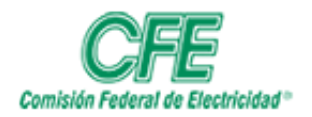

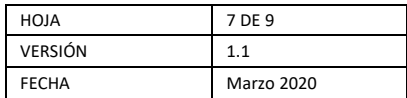

# **11.- INTRODUCIR LA DIRECCIÓN DE SU CORREO DE CFE, DAR CLIK EN SIGUIENTE.**

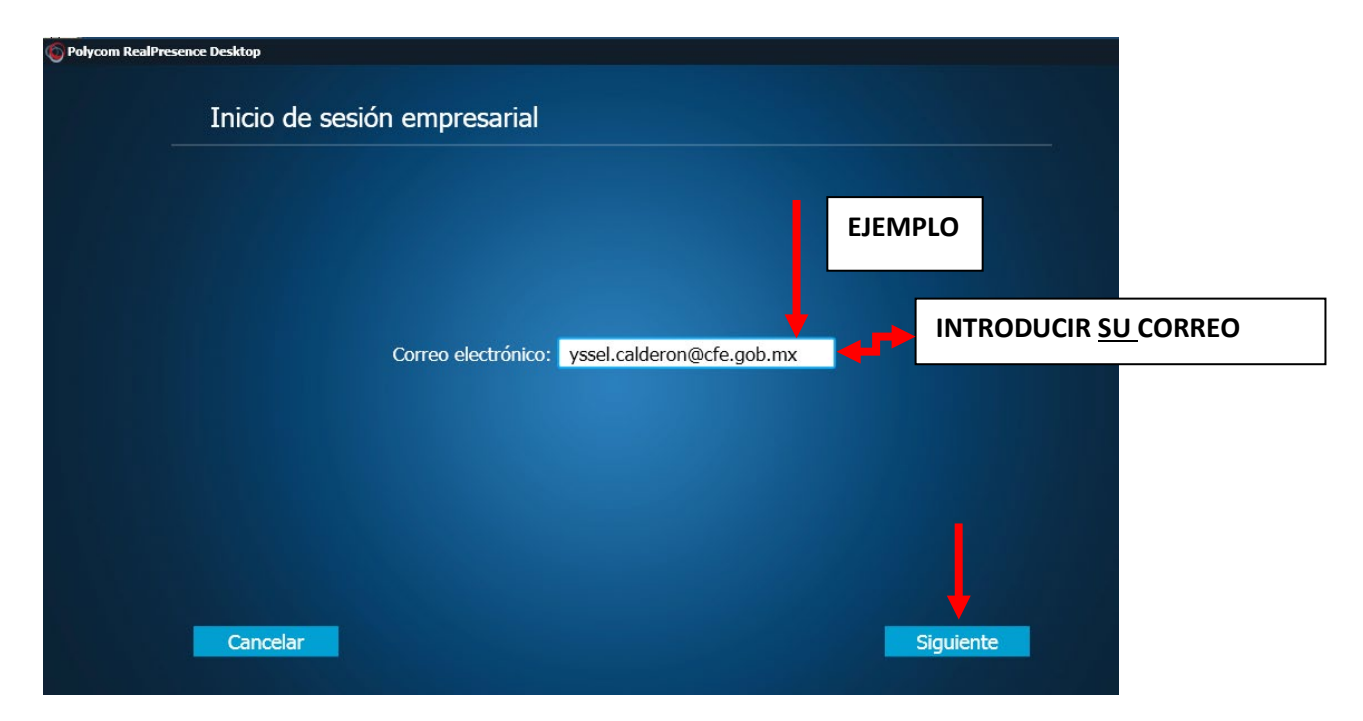

**12.- DEBERÁ COLOCAR EL SERVIDOR DE VIDEOCONFERENCIA: 10.55.41.149, COLOCAR SU USUARIO Y CONTRASEÑA DADAS, DESPUES FINALMENTE DAR CLIK EN INICIAR SESIÓN.**

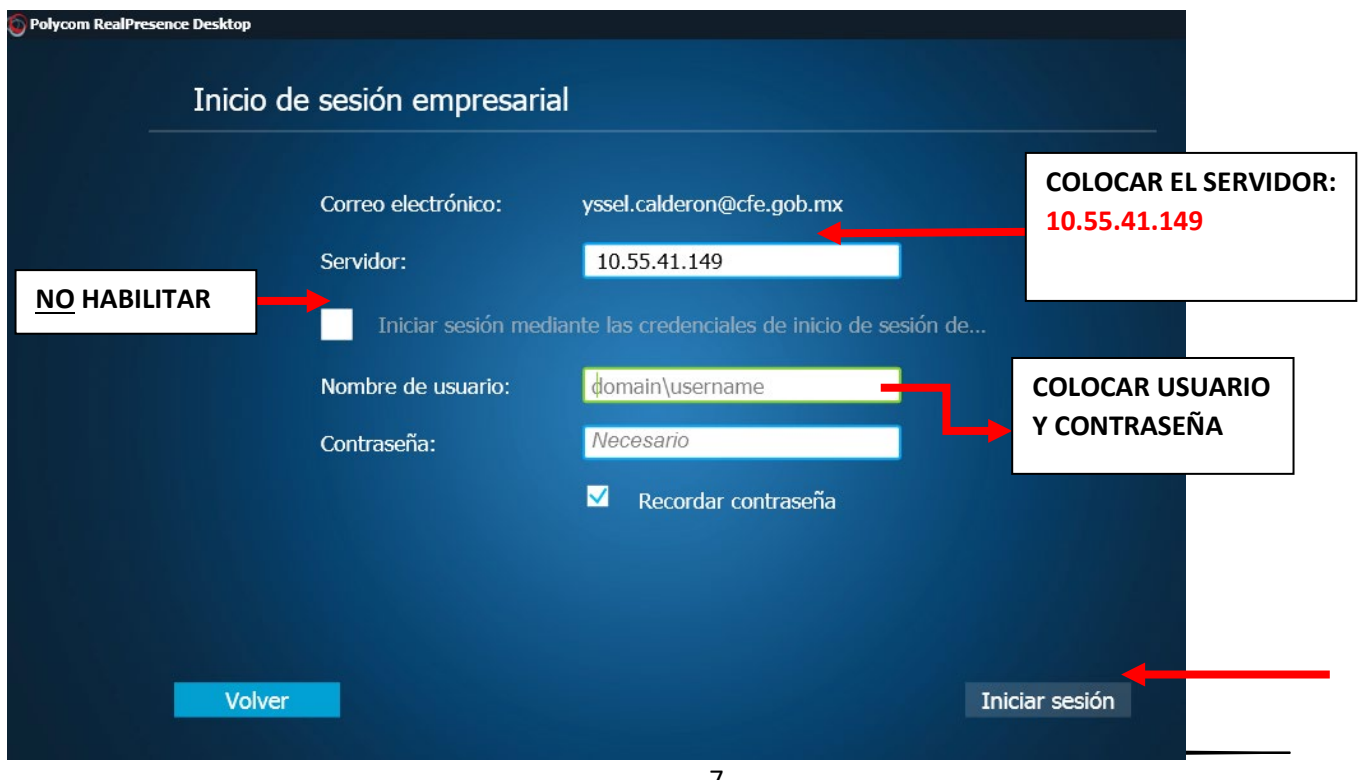

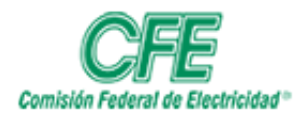

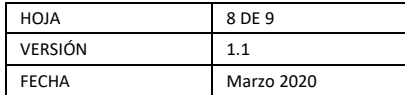

### **13.- FINALMENTE DEBERÁ VER SU IMAGEN DE CAMARA**

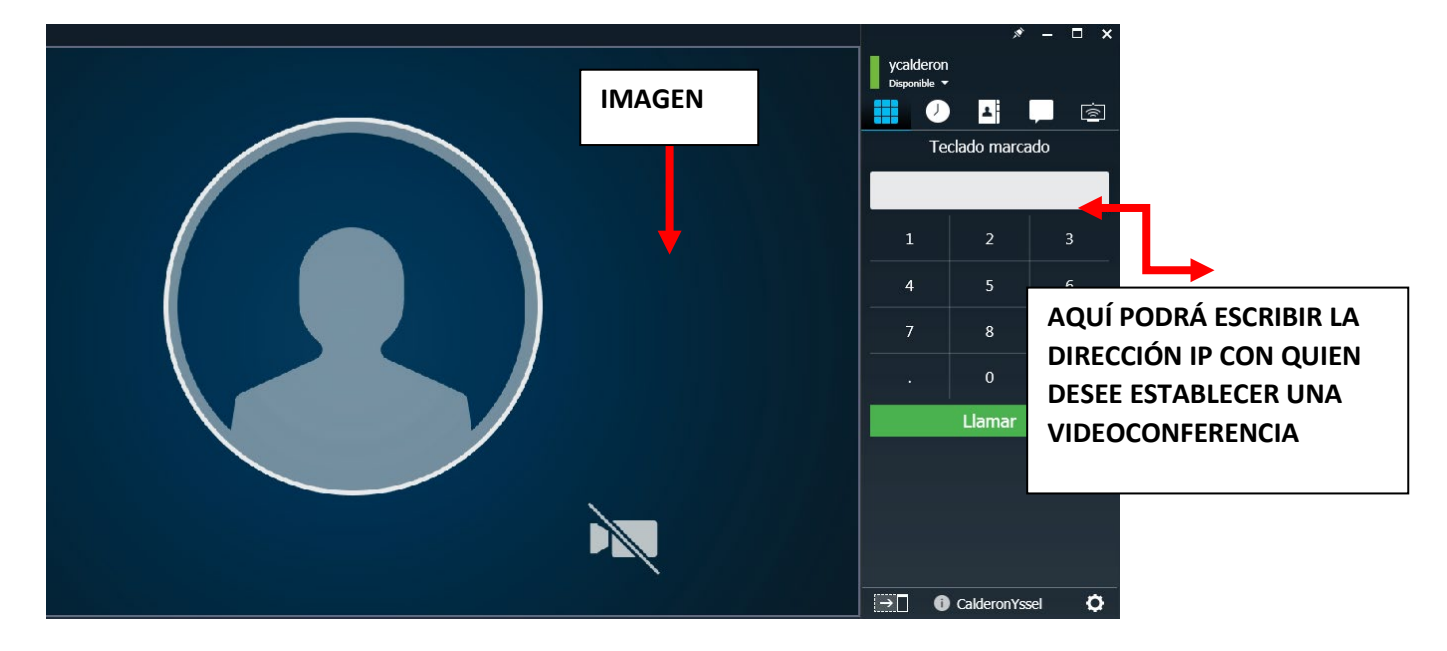

**14.- UNA VEZ CONECTADO CON ALGÚN PARTICIPANTE DE VIDEOCONFERENCIA, PODRA HACER ENVÍO DE CONTENIDO (ENVIAR ESCRITORIO) , SI ASI LO DESEA, DAR CLIK EN:** 

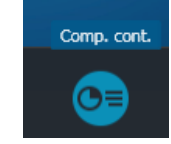

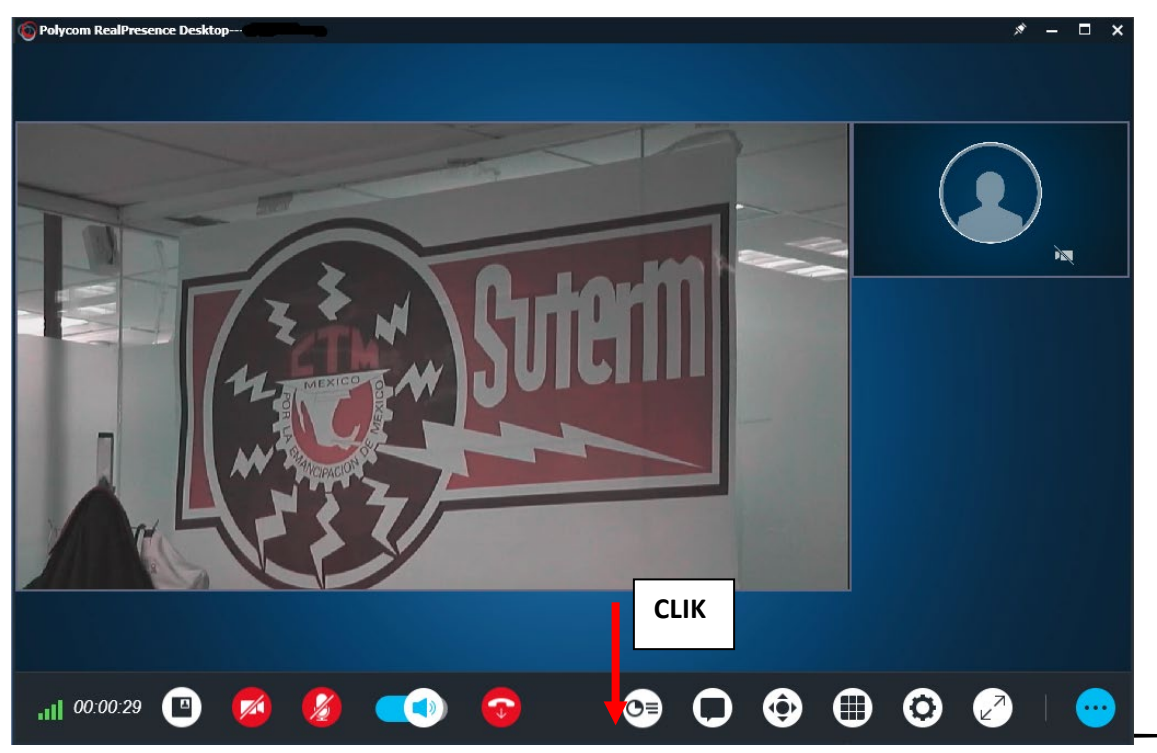

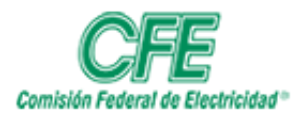

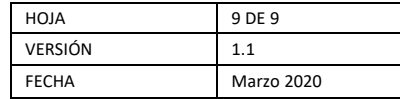

**15.- DEL LADO DERECHO SE DEPLEGARÁ UNA PANTALLA (EJEMPLO) DONDE SE MUESTRAN TODAS LAS APLICACIONES ABIERTAS EN SU ESCRITORIO, ESCOGER CUAL DESEA COMPARTIR Y DAR CLIK**

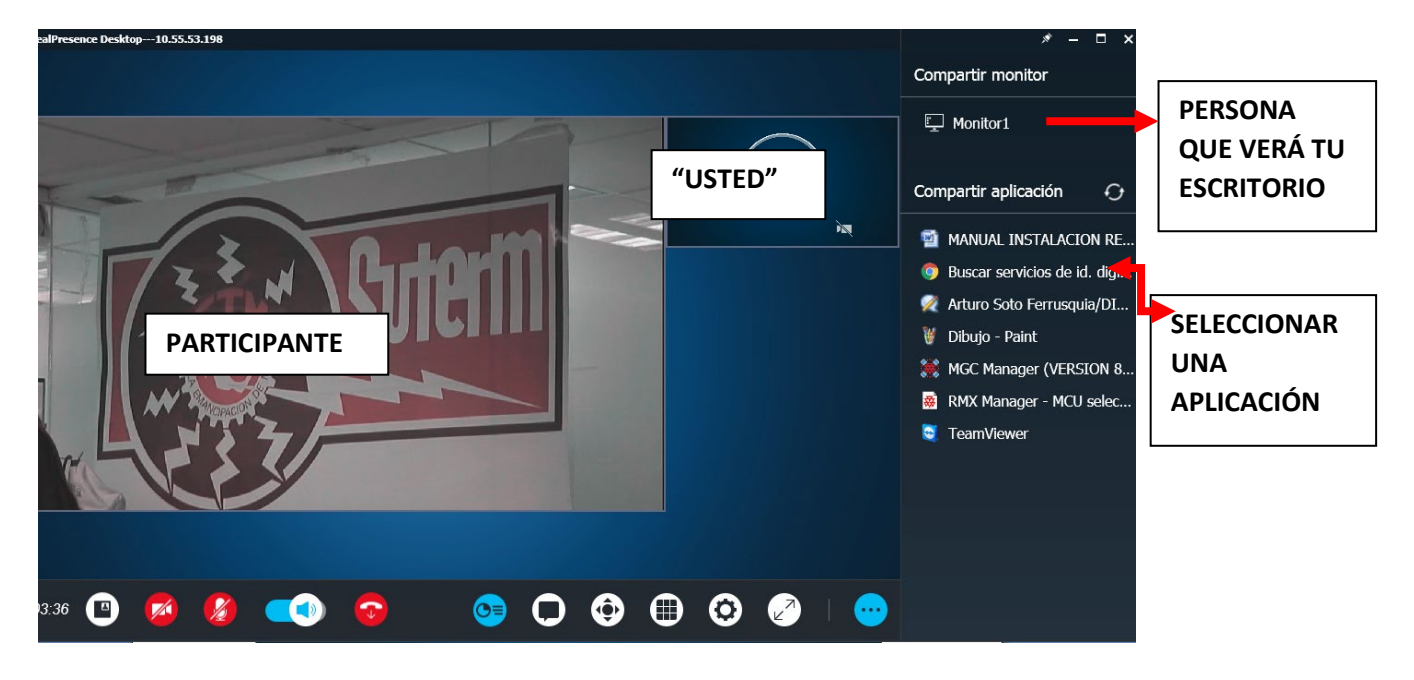

**16.- UNA VEZ SELECCIONADA LA APLICACIÓN APARECERÁ UNA PANTALLA COMO SE MUESTRA ABAJO (EJEMPLO), CUANDO DESEE TERMINAR EL ENVÍO DE CONTENIDO, DAR CLIK EN EL BOTON DE "PARA"** 

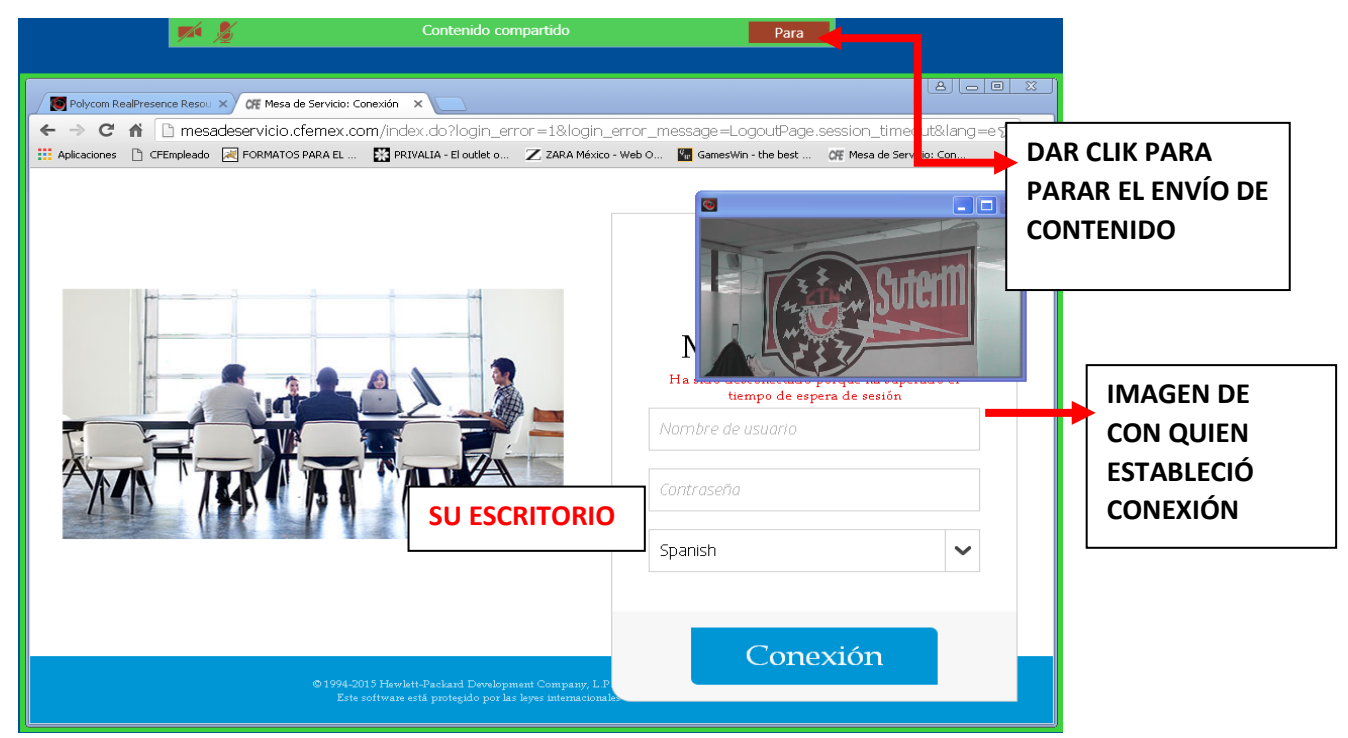

**17.- UNA VEZ QUITANDO EL CONTENIDO, VOLVERÁS A LA PANTALLA DEL PASO 14. ESPERAMOS QUE ESTE MANUAL TE HAYA SIDO DE UTILIDAD.**